# **Animating Still Photos**

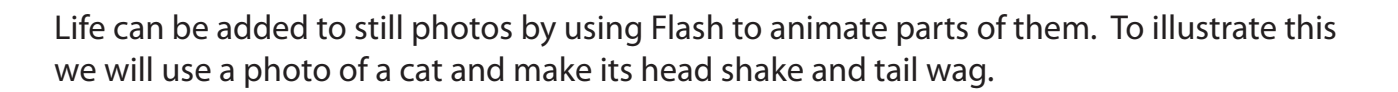

# **Loading the Prepared File**

- 1 Load Flash or close the current file, and create a NEW FLASH FILE.
- 2 Display the FILE menu, highlight IMPORT and select IMPORT TO STAGE.
- 3 Access the FLASHcs4 SUPPORT FILES, open the CHAPTER 19 folder and load the CAT image.

### **Breaking the Photo Apart**

In order to edit the photo it must be broken apart into individual pixels.

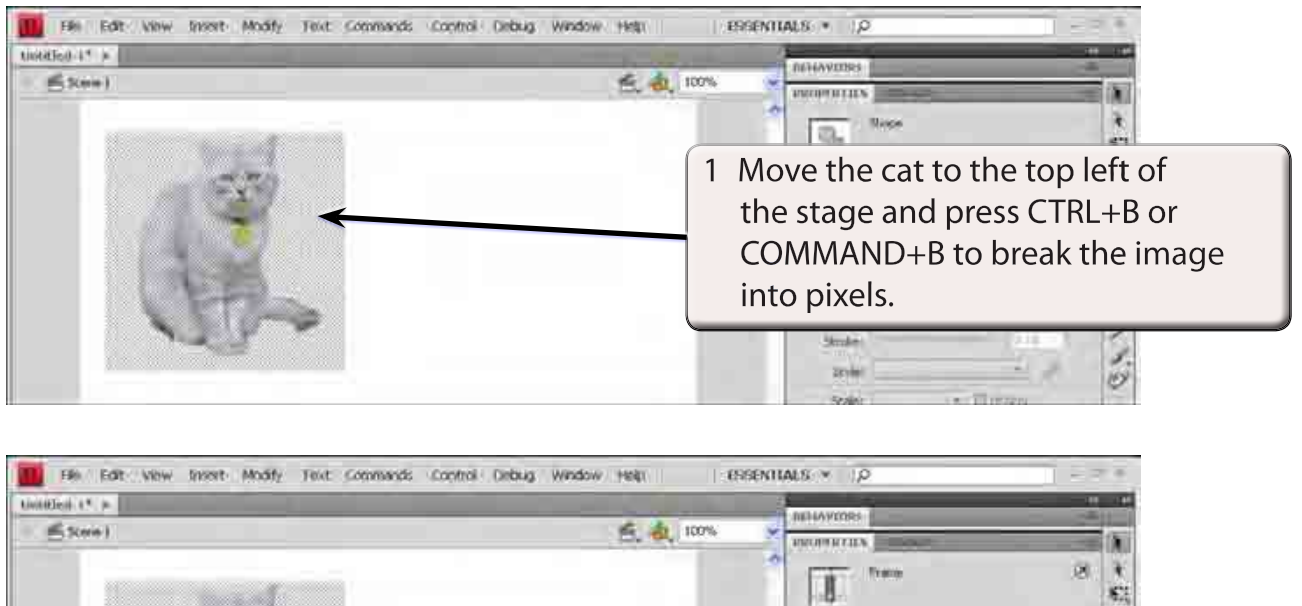

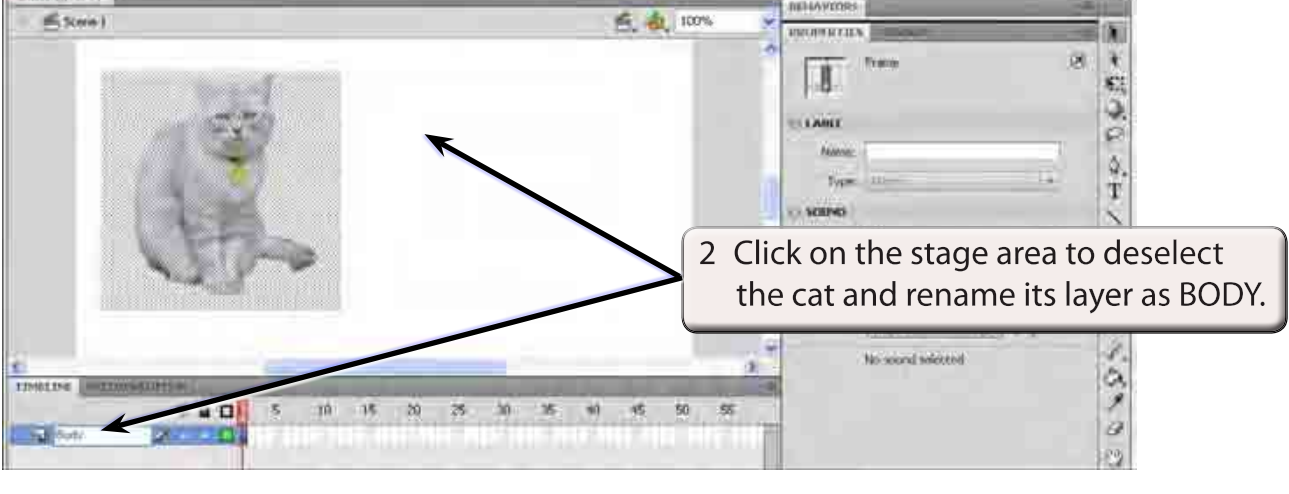

**Chapter**

**19**

# **Separating the Head**

To animate the head it needs to be separated from the body and converted to a symbol. It is also good practice to place the head in its own layer.

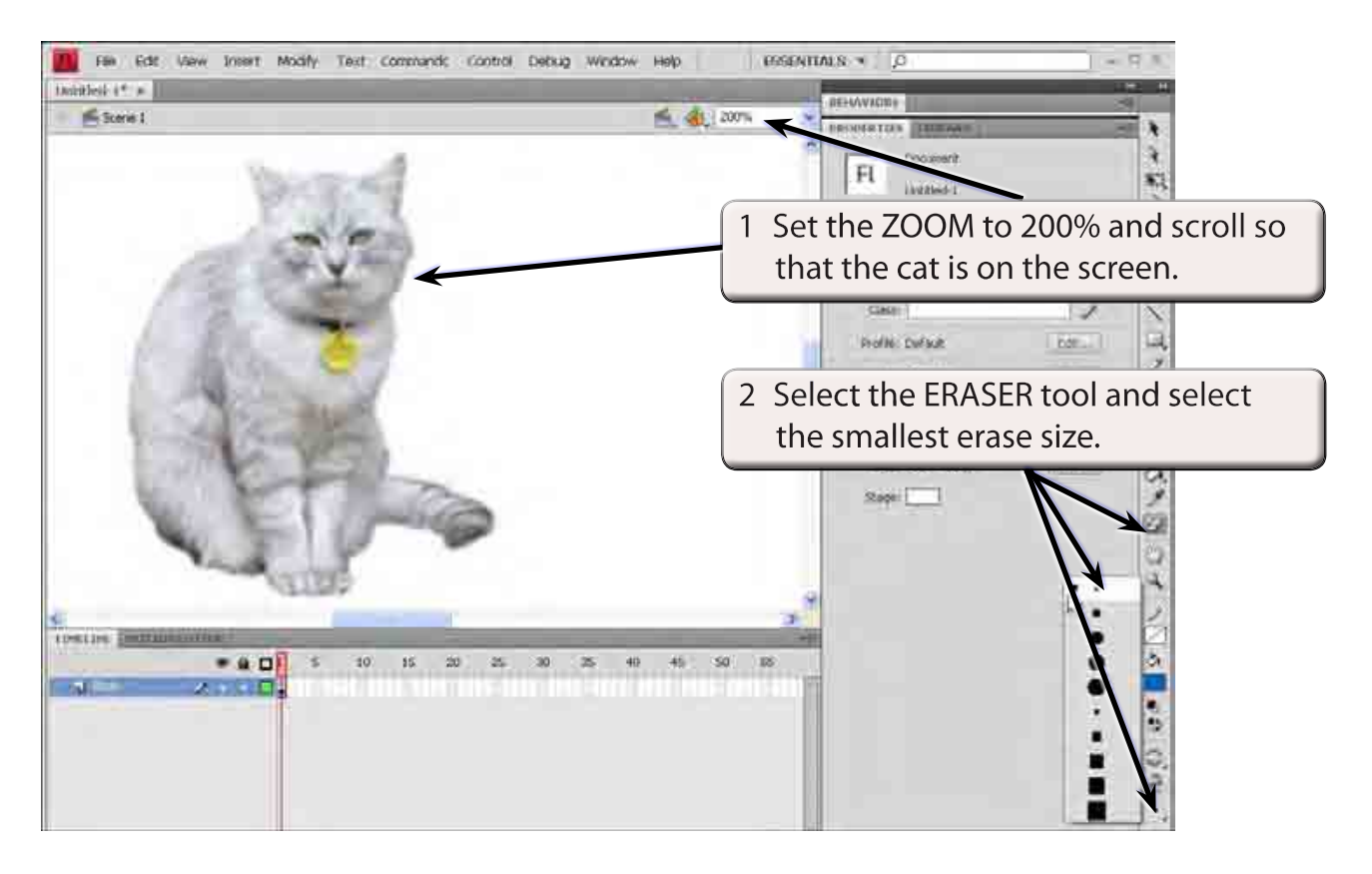

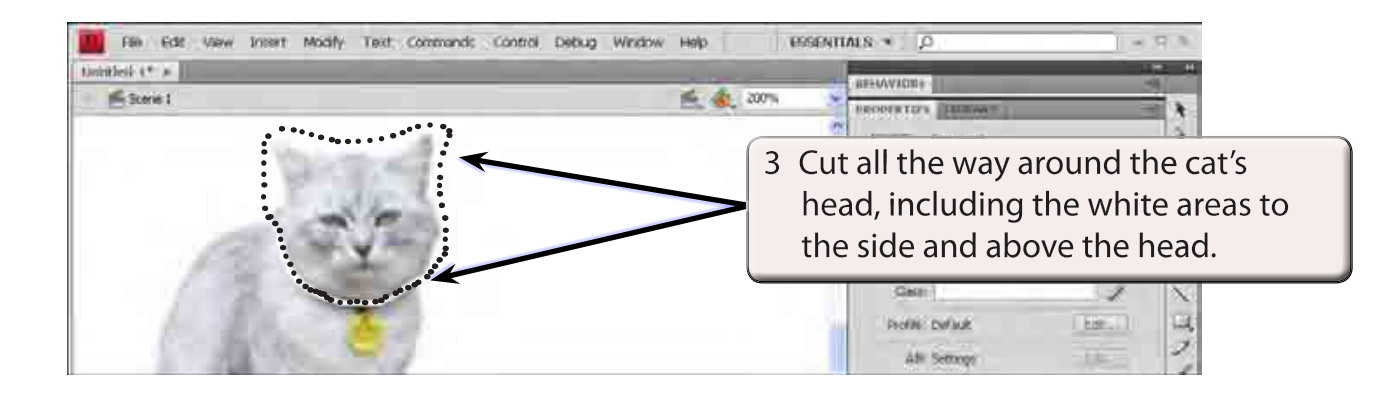

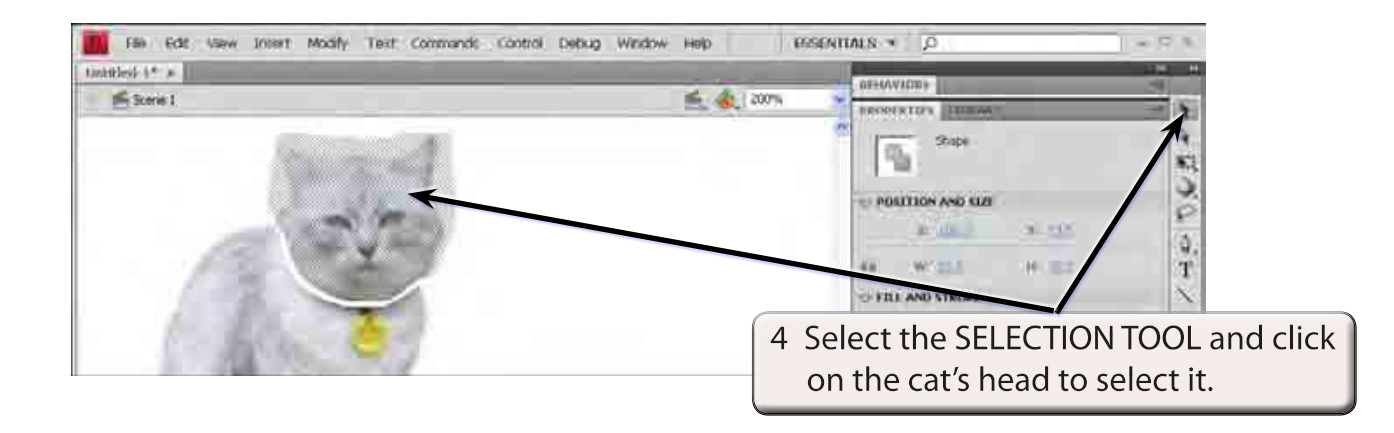

#### **NOTE: If the whole cat's body is selected you need to erase around the cat's head again.**

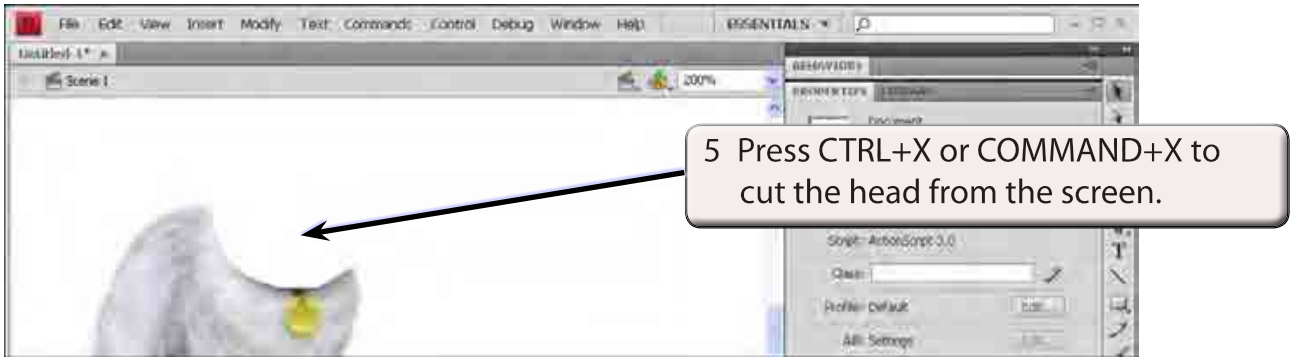

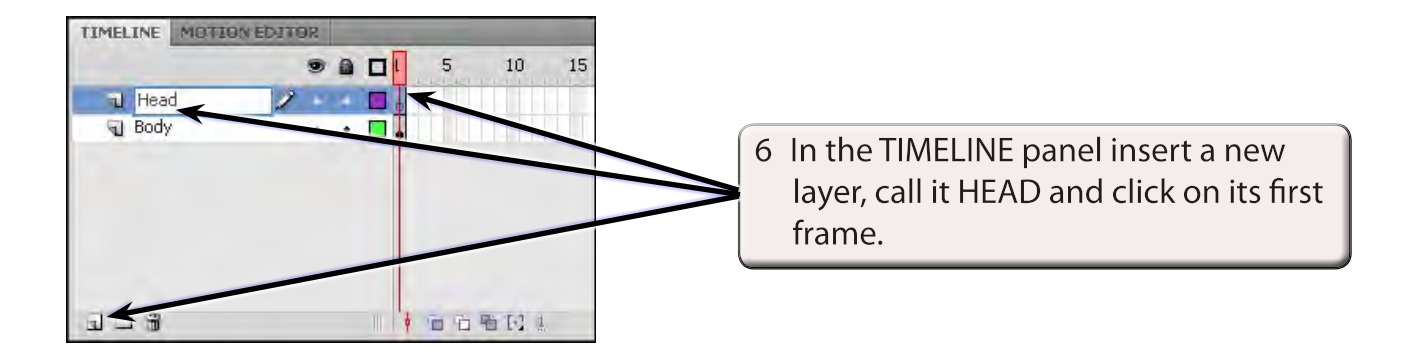

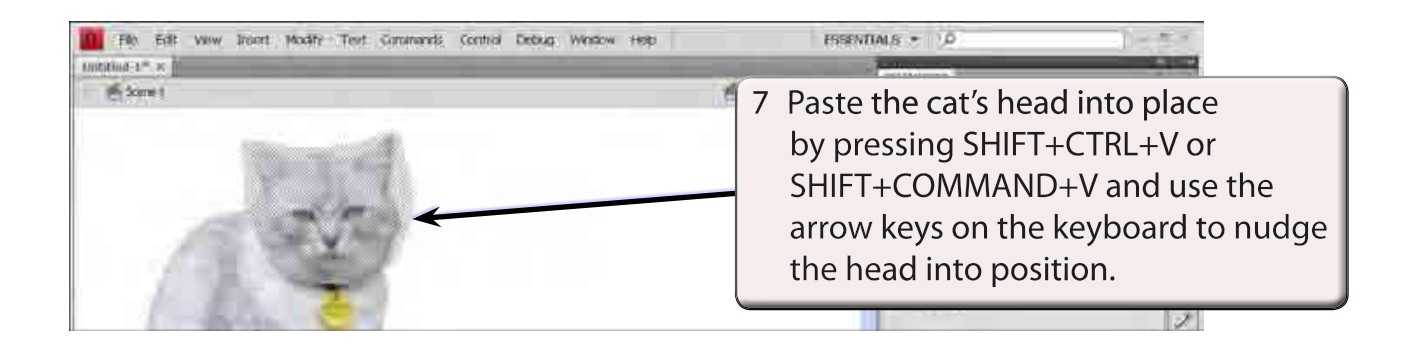

 **NOTE: You can also select PASTE IN PLACE from the EDIT menu. PASTE IN PLACE inserts the copied item in exactly the same position that it was cut from.**

# **Converting the Head to a Symbol**

To animate the head using a motion tween, it needs to be converted to a symbol and its reference point set to the base of the head.

1 With the head selected press F8 to convert it to a symbol (or select CONVERT TO SYMBOL from the MODIFY menu).

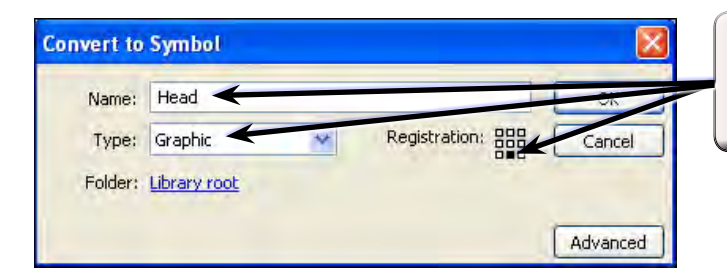

2 Call the symbol HEAD, set its TYPE to **GRAPHIC and its REGISTRATION to BOTTOM CENTRE.** 

3 Select OK to create the symbol